文件编号:WU-ISCMS-QM 20214698

版本号: V1.0

受控状态:

分发号:

# 分子科学公共实验平台

# 质量管理文件

# 分子科学公共实验平台 制备液相色谱仪(反相) **Waters Prep\_150 (RE)**标准操作规程

**2020** 年 **03** 月 **10** 日发布年月日实施

分子科学公共实验平台 发布

修订页

| 修订日期       | 版本号  | 修订说明       | 修订  | 审核  | 批准  |
|------------|------|------------|-----|-----|-----|
| 2020.03.10 | V1.0 | 发布试行       | 陈银娟 | 卢星宇 |     |
| 2020.04.30 | V1.2 | 安全管理, 反相操作 | 陈银娟 | 陈银娟 | 卢星宇 |
|            |      |            |     |     |     |
|            |      |            |     |     |     |
|            |      |            |     |     |     |
|            |      |            |     |     |     |
|            |      |            |     |     |     |
|            |      |            |     |     |     |
|            |      |            |     |     |     |
|            |      |            |     |     |     |
|            |      |            |     |     |     |
|            |      |            |     |     |     |
|            |      |            |     |     |     |
|            |      |            |     |     |     |
|            |      |            |     |     |     |
|            |      |            |     |     |     |
|            |      |            |     |     |     |
|            |      |            |     |     |     |

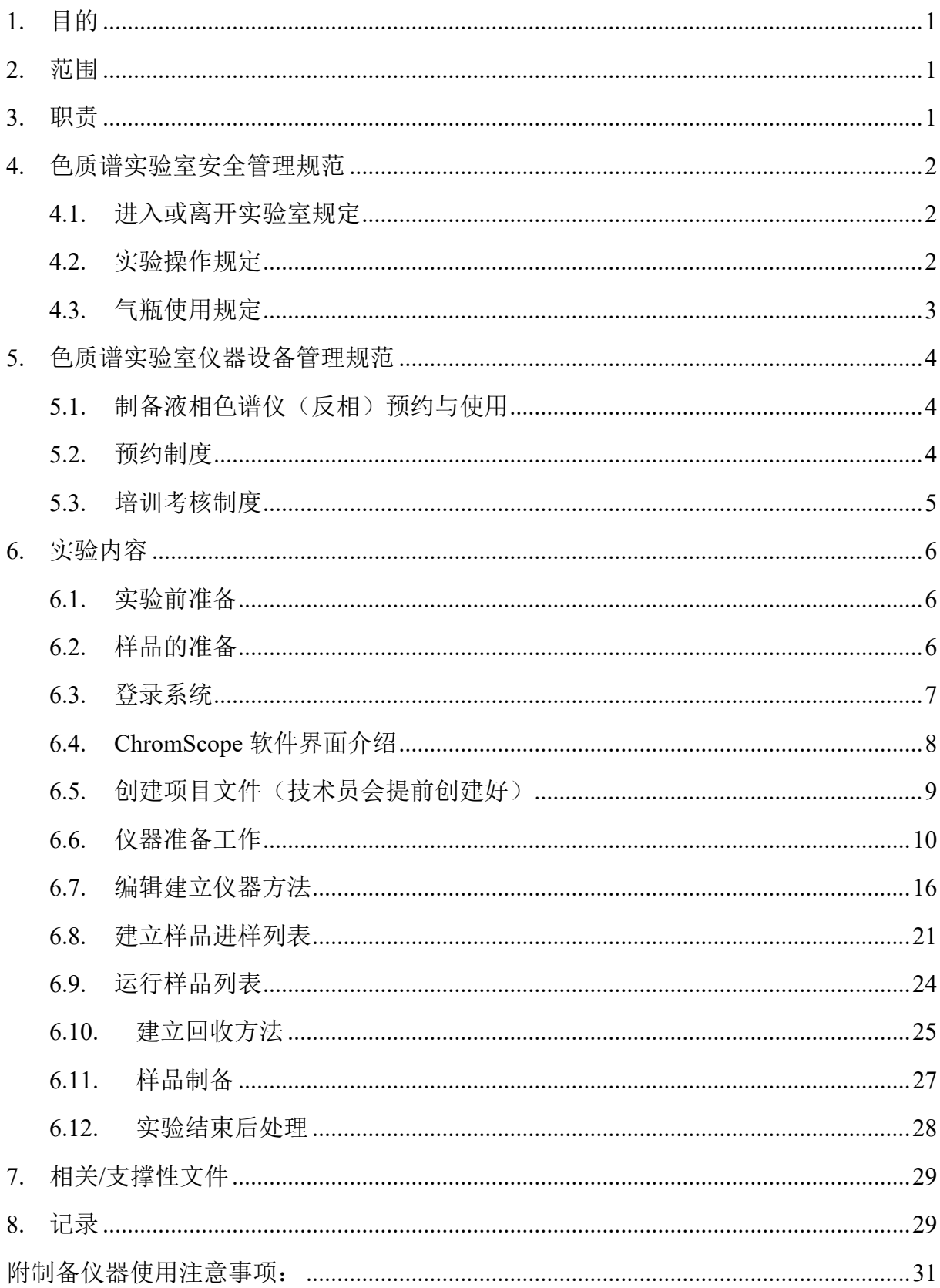

# 目录

#### <span id="page-6-0"></span>**1.** 目的

建立半制备液相色谱仪(反相)使用操作规程,使其被正确、规范地使用。

#### <span id="page-6-1"></span>**2.** 范围

本规程适用于所有使用制备液相色谱仪(反相)的用户。

#### <span id="page-6-2"></span>**3.** 职责

3.1. 用户:严格按本程序操作,发现异常情况及时汇报实验室技术员。

3.2. 实验室技术员:确保操作人员经过相关培训,并按本规程进行操作。

3.3. 文章致谢格式:

根据学校指导意见,使用各校级平台仪器设备表征产生的科研成果必须致谢 平台。如果您在文章成果中使用了光谱、色质谱、磁共振波谱以及其他属于分子 科学平台的仪器设备,请务必在文末致谢分子科学公共实验平台。

英文文章致谢:

:章成果中使用了光谱、色质谱、磁共振波谱以及其<br>
<br>
<br>
<br>
とた、请务必在文末致谢分子科学公共实验平台。<br>
<br>
<br>
<br>
<br>
<br>
shitherormandon Hanks (Dr. XXX from) Instrume<br>
for Molecular Sciences at Westlake University<br>
<br>
on/supporting in) ... measurement/data interpretation.<br>
<br>
<br> ①Acknowledgement: The author thanks (Dr. XXX from) Instrumentation and Service Center for Molecular Sciences at Westlake University for (the assistance/discussion/supporting in) … measurement/data interpretation.

②Coauthorship on the resulting publications would be appreciated if our staff make technical contributions (including but not limited to critical sample preparation, novel experiment designation and comprehensive data analyzation).

Affiliation address: "Key Laboratory of Precise Synthesis of Functional Molecules of Zhejiang Province, School of Science, Instrumentation and Service Center for Molecular Sciences, Westlake University, 18 Shilongshan Road, Hangzhou 310024, Zhejiang Province, China."

中文文章致谢:

① 致谢:感谢西湖大学分子科学公共实验室平台 XXX 博士(或者 XXX 老师) 在……表征或数据分析上提供的帮助。

② 共同作者:如果分子科学平台老师在您课题组样品表征或文章发表上有重要 技术贡献(包括但不限于关键样品制备、新型实验设计和深度数据分析),我们

感谢您将相关老师列为共同作者,作者单位地址如下:西湖大学,分子科学公共 实验平台,功能分子与精准合成浙江省重点实验室,杭州,310030,浙江。

#### <span id="page-7-0"></span>**4.** 色质谱实验室安全管理规范

#### <span id="page-7-1"></span>**4.1.** 进入或离开实验室规定

- 4.1.1. 进入实验室之前必须通过学校、中心和平台的安全考试或考核,严格遵 守本实验室的各项安全警示标识。
- 4.1.2. 进入色质谱实验室,请仔细阅读本实验室的安全管理规定。
- 4.1.3. 进入实验室需穿戴实验服,严禁穿拖鞋、高跟鞋进入实验室,长发请束 发。
- 4.1.4. 进入实验室应了解消防器具与紧急逃生通道位置,实验室通道及消防紧 急通道必须保持畅通。
- 4.1.5. 严禁将自己授权的门卡转借他人,一旦发现将进行禁用处理。
- 4.1.6. 禁止将实验无关人员带入实验室。
- 4.1.7. 严禁在实验室饮食、吸烟或随意走动。
- 4.1.8. 夜间实验,需两人在场。
- エニ,研ロの福来与衆恐之工過と立身,久過主過<br>须保持畅通。<br>己授权的门卡转借他人,一旦发现将进行禁用处理<br>验无关人员带入实验室。<br><br>验室饮食、吸烟或随意走动。<br>,需两人在场。<br>第五度及湿度稳定,进入实验室后保持实验室内环境温度及湿度稳定,进入实验室后保持实验室<br>结束后,实验人员必须进行清场。最后离开实验室<br>门窗等。<br>套接触门把手或电梯。禁止随意丢弃实验废弃物。<br>保持整洁,严禁摆放与实验无关的个人物品。 4.1.9. 为保持实验室内环境温度及湿度稳定,进入实验室后保持实验室门窗关 闭。实验结束后,实验人员必须进行清场。最后离开实验室人员需检查 水、电、门窗等。
- 4.1.10. 严禁戴手套接触门把手或电梯。禁止随意丢弃实验废弃物。
- 4.1.11. 实验室应保持整洁,严禁摆放与实验无关的个人物品。
- 4.1.12. 空压机及 UPS 所处房间应使用空调,要保持室内空气干燥,在潮湿的季 节应该除湿。至少每周一次检查除湿机有无积水。

#### <span id="page-7-2"></span>**4.2.** 实验操作规定

- 4.2.1. 实验室内均为大型科研设备,有专人负责管理,未经培训人员,不得擅 自上机使用。
- 4.2.2. 送样或自主上机的用户,均需使用大仪系统进行系统。
- 4.2.3. 请严格按送样要求进行制样。由于样品问题造成色谱柱损坏或仪器配件 更换,无论独立上机或是委托测试,费用将由用户所在课题组承担;
- 4.2.4. 请严格按仪器操作规程进行操作。实验过程中有任何不确定必须联系技 术员,自主上机因操作错误造成设备或色谱柱等损坏的,该用户课题组 也需承担相关费用。
- 4.2.5. 实验过程中如发现仪器设备发生异常状况、仪器报错、报警等,务必立 即联系仪器负责人严禁擅自处理、调整仪器主要部件,凡自行拆卸者一 经发现将给予严重处罚。
- 4.2.6. 色谱类仪器,必须根据样品分离方法和要求,选择合适的色谱柱或设置 洗脱梯度、进样盘等,因用户本人选择色谱柱或梯度设置错误,导致仪 器故障或色谱柱耗材损坏的,所有费用由课题组全权负责。
- 4.2.7. 仪器均为高压设备,使用仪器需严格遵守用电安全规定,严禁擅自更改 电路或切断仪器电源等相关危险操作。
- 4.2.8. 实验室内的药品、试剂必须存放药品柜,并做好使用登记。
- 4.2.9. 使用化学试剂或药品前,必须了解其物理化学性质、毒性及防护方法, 使用时必须配戴护目镜、手套等,做好个人防护。
- 断仪器电源等相关危险操作。<br>的药品、试剂必须存放药品柜,并做好使用登记。<br>试剂或药品前,必须了解其物理化学性质、毒性及<br>须配戴护目镜、手套等,做好个人防护。<br>验测试须技术员同意并指导方可进行。实验数据须<br>验测试须技术员同意并指导方可进行。实验数据须<br>行下载,禁止将个人U盘、移动硬盘等易带入病毒<br>谱仪器工作站连接拷贝数据。<br>液必须严格按标识进行分类,禁止将锐器、玻璃丢<br>液必须严格按标识进行分类,禁止将锐器、玻璃丢<br>用户须在预约时间内须使用本 4.2.10. 非常规实验测试须技术员同意并指导方可进行。实验数据须通过学校数 据中心进行下载,禁止将个人 U 盘、移动硬盘等易带入病毒的存储设备 与各色质谱仪器工作站连接拷贝数据。
- 4.2.11. 垃圾、废液必须严格按标识进行分类,禁止将锐器、玻璃丢弃在常规垃 圾箱中。
- 4.2.12. 自主上机用户须在预约时间内须使用本人的账号登陆基理系统进行仪器 使用;使用结束应做好仪器使用等级,如实记录仪器使用状态。

#### <span id="page-8-0"></span>**4.3.** 气瓶使用规定

- 4.3.1. 首次使用实验室气瓶,须经实验室技术员培训指导。
- 4.3.2. 请按实验室气瓶标识选择正确的气源。
- 4.3.3. 打开气瓶,先确认管路已连接稳妥,禁止未接气路或气路未连接稳妥, 开气瓶减压阀。
- 4.3.4. 更换气瓶,首先确保减压阀关闭,且管路中气压排空归零,先用扳手拧 松后,再用手旋下管路。换气瓶,确认气瓶螺纹吻合后,先手紧气体管 路,再用扳手拧 1/8 圈左右。
- 4.3.5. 开气瓶或更换气瓶,禁止站在减压阀出气口正前方。
- 4.3.6. 测试过程中,请根据需要及时更换气瓶。使用者应根据气瓶使用情况, 变更气瓶使用牌状态"满瓶""使用中""空瓶"等。

4.3.7. 气瓶应保持正立并固定。

#### <span id="page-9-0"></span>**5.** 色质谱实验室仪器设备管理规范

#### <span id="page-9-1"></span>**5.1.** 制备液相色谱仪(反相)预约与使用

该仪器遵从学校"科研设施与公共仪器中心"对大型仪器设备实行的管理办 法和"集中投入、统一管理、开放公用、资源共享"的建设原则,面向校内所有教 学、科研单位开放使用;根据使用机时适当收取费用;并在保障校内使用的同时, 面向社会开放。

该仪器的使用实行预约制度,请使用者根据样品的测试要求在学校"大型仪 器共享管理系统"(以下简称大仪网)进行预约,非特殊情况,本仪器只开放自 主上机,并按照要求登记预约信息。

自主上机

- ① 色质谱仪器培训至少需要两小时,申请培训前先与仪器负责人联系。
- ② 请在大仪网预约培训机时,培训时请携带纸质版仪器培训申请表。
- ③ 技术员进行现场培训。
- 引实行预约制度,请使用者根据样品的测试要求在当<br>(以下简称大仪网)进行预约,非特殊情况,本仪<br><br><br><br>某求登记预约信息。<br><br><br>特训至少需要两小时,申请培训前先与仪器负责人<br>预约培训机时,培训时请携带纸质版仪器培训申请<br>现场培训。<br>内,用户可在技术员指导下用实际样品进行上机测<br>现场培训。<br><br>特里有理由的程序和实际样品进行上机测<br>服场培训。<br><br>获得自主上机权限,原则上一星期复考;未考核或 ④ 培训后两周内,用户可在技术员指导下用实际样品进行上机测试,并按自 主上机计费;根据自身掌握情况,用户需在两周内进行上机考核,考核通 过的用户即获得自主上机权限,原则上一星期复考;未考核或考核不通过 的用户,需重新接受培训。

<span id="page-9-2"></span>**5.2.** 预约制度

为充分利用仪器效能、服务全校科研工作,根据测试内容与时间的不同,实 验室仪器需进行网上预约制度。制备液相色谱仪(反相)使用涉及流动相更换, 自主上机用户需根据预约制度登陆大仪共享网站最少提前 30 分钟预约机时, 包 括周末;寒暑假及法定节假日请关注实验室实时通知。

请严格遵守预约时间使用仪器,以免浪费机时。如需调换时间段,在技术员 同意下可与其他使用者协商。因故不能在预约时间内测试者,请提前 30 分钟取 消预约并通知技术员。恶意预约机时或有多次无故不遵预约时间的用户,实验室 将进行批评教育、通报批评或取消上机资格等处罚。

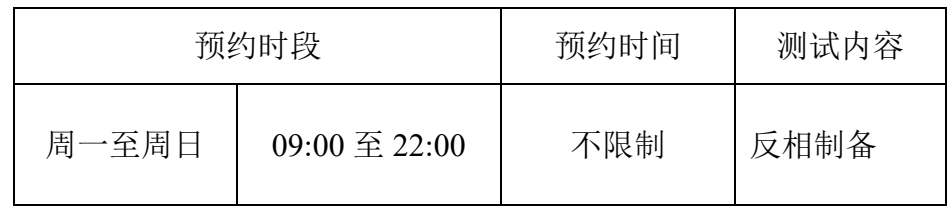

(1) 校内使用者须经过技术员的实验操作培训,考核合格后方可上机使用;

- (2) 实验开始时务必在实验记录本上登记,结束后如实记录仪器状态;
- (3) 严禁擅自处理、拆卸、调整仪器主要部件。使用期间如仪器出现故障, 使用者须及时通知技术员,以便尽快维修或报修,隐瞒不报者将被追究 责任,加重处理;
- (4) 因人为原因造成仪器故障的(如硬件损坏),用户课题组须承担维修费用;
- 因造成仪器故障的(如硬件损坏),用户课题组须承扎所有原始数据不允许在仪器工作站上删改,尤其不;<br>盘直接拷贝。用户应根据要求通过科研仪器网/数据<br>数据至本地电脑, 以保存并做数据处理; 实验数据<br>留 2 年。<br>持实验区域的卫生清洁, 测试完毕请及时带走样品。<br>。<br>!以上条例, 将酌情给予警告、通报批评、罚款及取<br>. (5) 本实验室所有原始数据不允许在仪器工作站上删改,尤其不允许用 U 盘 与移动硬盘直接拷贝。用户应根据要求通过科研仪器网/数据服务器传送 下载原始数据至本地电脑,以保存并做数据处理;实验数据在本实验室 电脑中保留 2 年。
- (6) 用户应保持实验区域的卫生清洁,测试完毕请及时带走样品,技术员不 负责保管。

使用者若违犯以上条例,将酌情给予警告、通报批评、罚款及取消使用资格 等惩罚措施。

#### <span id="page-10-0"></span>**5.3.** 培训考核制度

校内教师、研究生均可提出预约申请,由技术员安排时间进行培训,培训 内容包括仪器使用规章制度、送样须知及安全规范、基本硬件知识、标准操作规 程(自主测试)及相应数据处理。

培训结束后,两周内培训者需管理人员监督下进行 5 次左右操作, 培训者 根据自己的掌握程度,联系技术员进行上机考核。初级考核合格后,可在管理人 员监督下上机操作,一周后复考;

实验室技术员认为培训者达到独立操作水平后,给予培训者授权在所允许的 可操作实验范围内独立使用仪器。如果因为人为操作错误导致仪器故障者,除按 要求承担维修费用之外,给予重考惩罚、培训费翻倍。

#### <span id="page-11-0"></span>**6.** 实验内容

#### <span id="page-11-1"></span>**6.1.** 实验前准备

- (1) 实验前请确认好样品分离条件;
- (2) 检查流动相、洗针液等的成分和体积,确保可以完成测试;
- 常用流动相: 流动相A: H<sub>2</sub>O (超纯水)

流动相B: ACN 或者甲醇(根据需要)

有机相:建议使用进口**HPLC**级别或者进口制备级实际(用户自备)。

注:请根据实验需要加酸。

需要用特殊流动相,务必提前与技术员协商,确认色谱柱和仪器兼容,请根据色 谱洗脱梯度及实验室需要配置所需流动相;

J反相模式,接C18色谱柱; 需要使用反相模式,至<br>F切换,且反相模式不接质谱使用。<br>Vash (高比例水相): 10%ACN+90%H<sub>2</sub>O;<br>(高比例有机相): 90%ACN+10%H<sub>2</sub>O;<br>;<br>选甲醇/乙腈/水等极性溶剂溶解且要求去盐;<br>y纯化效果,初产物需在实验室进行过柱子/爬板等g<br>ng/ml;<br>yi 的最后一步过0.45μm膜过滤后或者超离心(11000<br>ng/ml; 该仪器默认为反相模式, 接C18色谱柱; 需要使用反相模式, 至少提前一周 联系技术员进行切换,且反相模式不接质谱使用。

其他溶液: Seal Wash (高比例水相):  $10\%$ ACN+90%H<sub>2</sub>O;

SNW (高比例有机相): 90%ACN+10%H2O;

#### <span id="page-11-2"></span>**6.2.** 样品的准备

- ① 溶剂:样品首选甲醇/乙腈/水等极性溶剂溶解且要求去盐;
- ② 为获得良好的纯化效果,初产物需在实验室进行过柱子/爬板等纯化处理;
- ③ 浓度:10-50 mg/ml;
- ④ 样品处理:上机前最后一步过0.45μm膜过滤后或者超离心(11000 rpm,15 min 取上清液)
- ⑤ 容器:预开口2 ml样品瓶或者10 ml样品瓶,完成后对着灯光检查确保瓶中没 有气泡。
- ⑥ 禁止因素:控制好浓度;无盐,无无机酸碱,无特殊有机溶剂,无表面活性 剂、离子液体、三苯基膦类化合物等。

补充说明:样品溶液须过滤澄清,严禁含有不可溶性颗粒或含有蛋白质、核酸、 多糖等大分子;样品溶液pH在2-8范围内,生物样品、微生物培养液等样品,必 须经过夫除蛋白质、脂类和多糖的操作,然后用流动相溶解;不得含有表面活性 剂;不得含有机或无机强酸强碱、三氟乙酸等。送样需说明样品保存条件、稳定 性、溶解性、毒性、余样是否需要取回等信息。

重要提醒: 1)送样人员必须对测试样品的合法性负责,未注明合法性和物理化 学性质的样品不予测试。如测试过程中发现样品含毒品类非法样品,送样人将负 法律责任。2)因送样溶液不符合要求而导致管道堵塞或对仪器造成损坏的,根 据情节严重情况进行通报批评、禁用或赔偿等处罚。

注意:由于用户的样品问题导致仪器异常或配件更换,所有责任将由用户及所在 课题组或单位承担。

#### <span id="page-12-0"></span>**6.3.** 登录系统

6.2.1 登录Windows Ctrl+Alt+Delete 输入用户名及密码,回车(当前阶段,技 术员会进行相关操作)

6.2.2 登录到大仪网

接入大仪网的仪器操作电脑均需要登陆基理锁屏界面。

(1) 如图 6-2(a), 如界面显示"一卡通用户", 请在 Account 输入预约者的一卡通账 户,Password 栏输入相应账户密码,点击 Submit;

## 注意:如账号或密码输入错误,请按键盘 **Delete** 键进行删除,再重新输入;禁 止点击 **Cancel**,否则仪器会自行关机。

(2) 如图 6-2(b), 如界面显示"LIMS User", Account 显示 Administrator, 请与相 关老师联系。

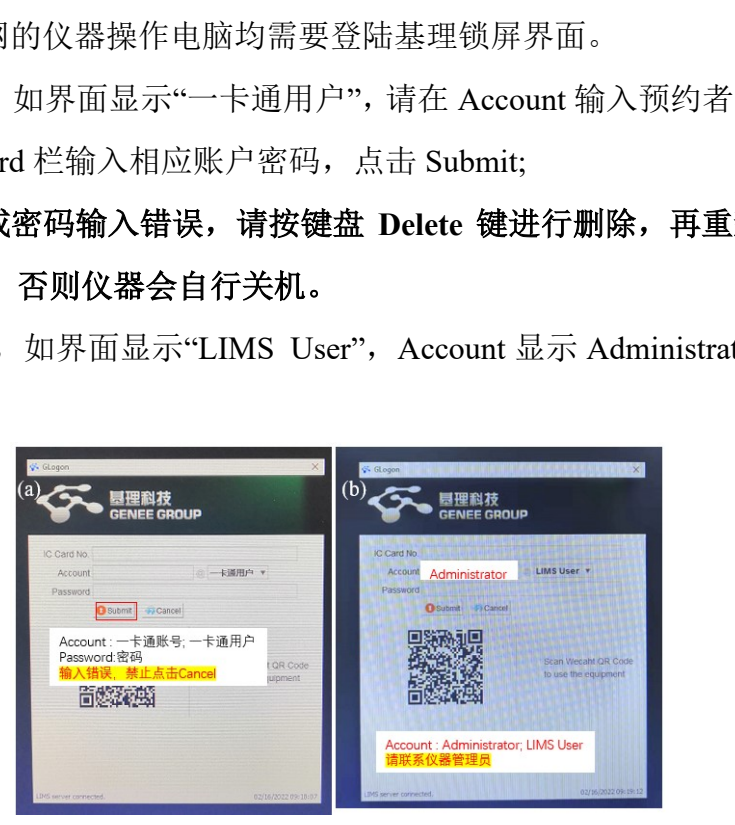

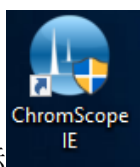

6.2.3 登录服务器:点击电脑桌面ChromScopeIE图标 E ,软件加载结束后

(图6-1), 请输入账户和密码(图6-2), 账号: Administrator; 密码: waters

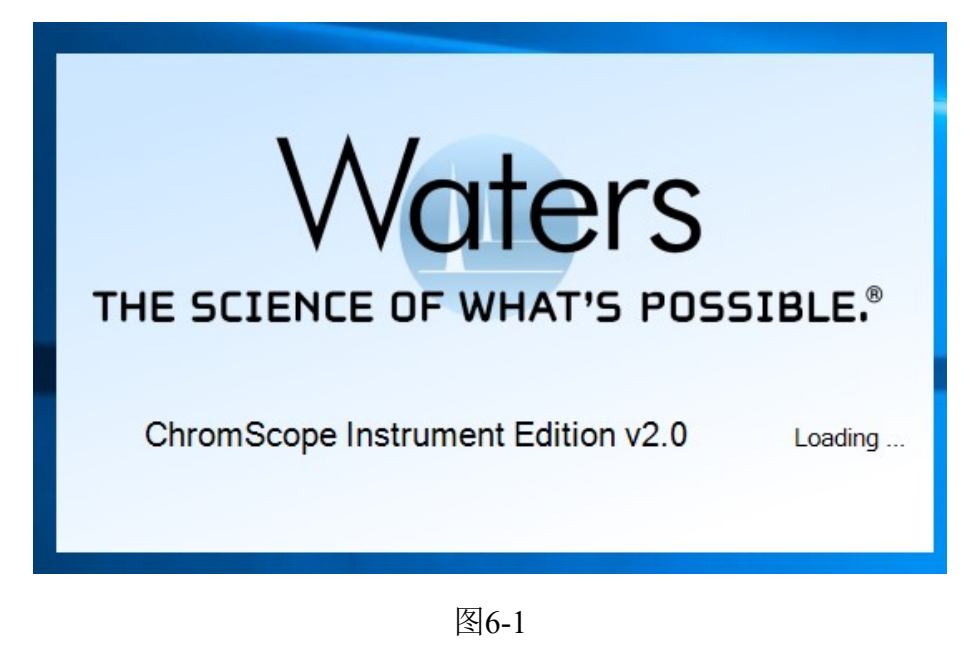

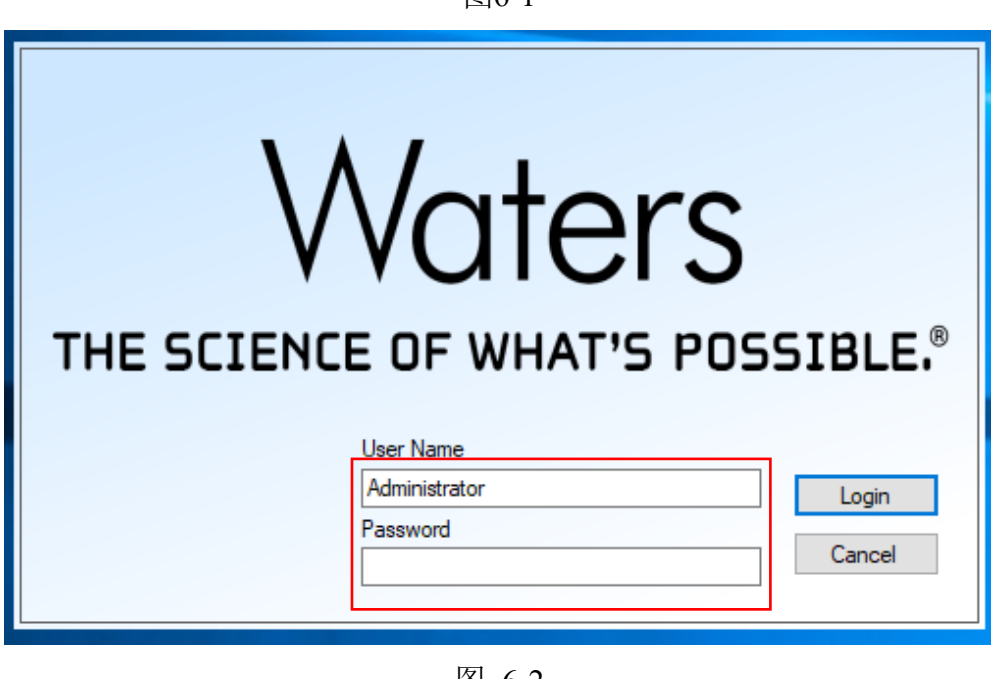

图 6-2

#### <span id="page-13-0"></span>**6.4. ChromScope** 软件界面介绍

- 1)文件与系统区域:创建文件夹/编辑方法/查看数据等;
- 2)系统/方法/结果显示区域:系统或结果实时查看,方法编辑具体区域;
- 3)硬件状态显示:与仪器硬件相关,查看状态/通信连接/控制台(Console)打 开;
- 4)采集控制:仪器运行或停止。

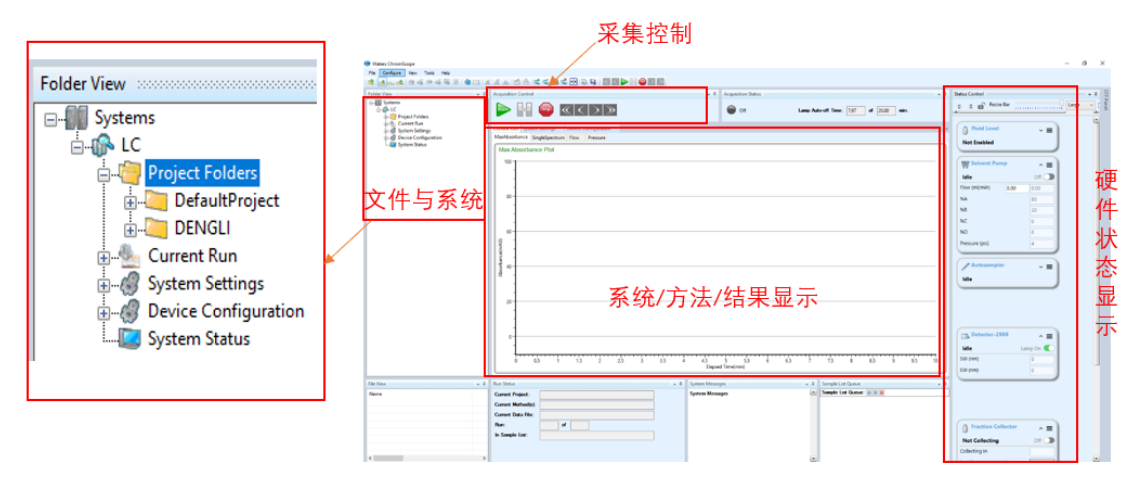

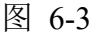

#### <span id="page-14-0"></span>**6.5.** 创建项目文件(技术员会提前创建好)

注:本仪器,仪器管理员会以各课题组负责人的姓名全拼建立课题组项目文件。 项目文件会包含课题组所用使用这台仪器的用户的方法文件、数据文件及数据处 理文件等。

▶ 在图 6-3 主界面, 右侧文件与系统界面, 选中 Project Folders-右键-Add new projects

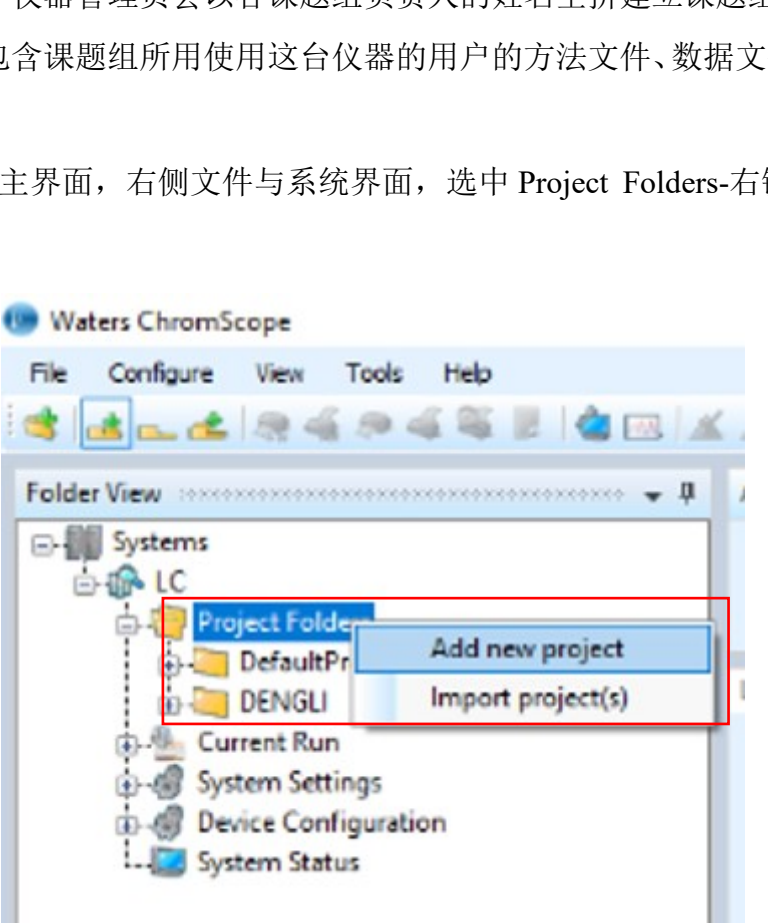

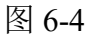

> 输入 Project Name/Project Location, 点击 OK (图 6-5), 即可查看到在文件 与系统区域,出现刚建立的项目文件

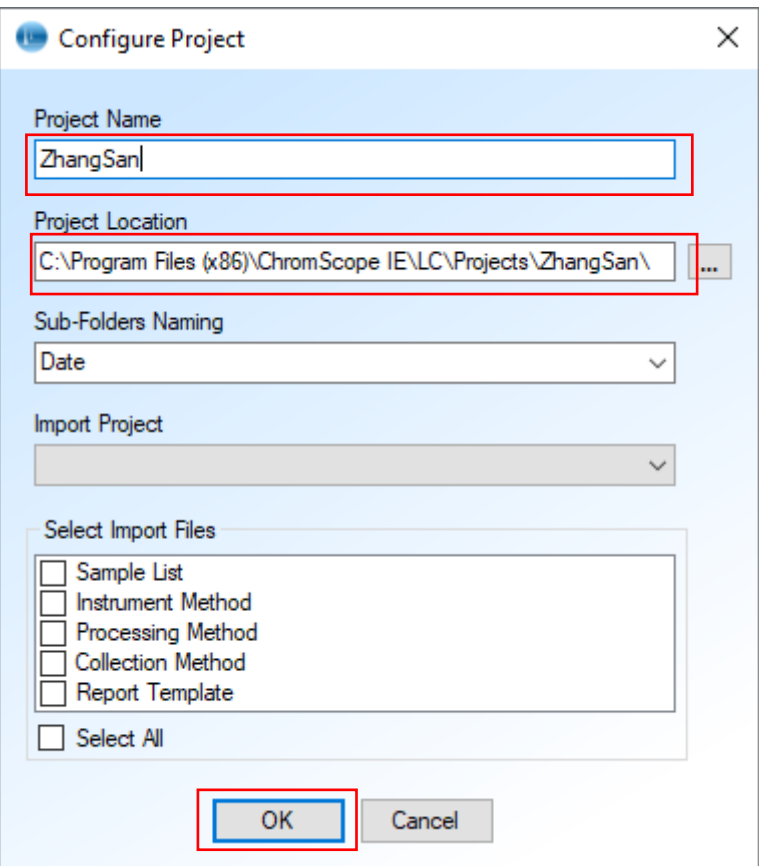

图 6-5

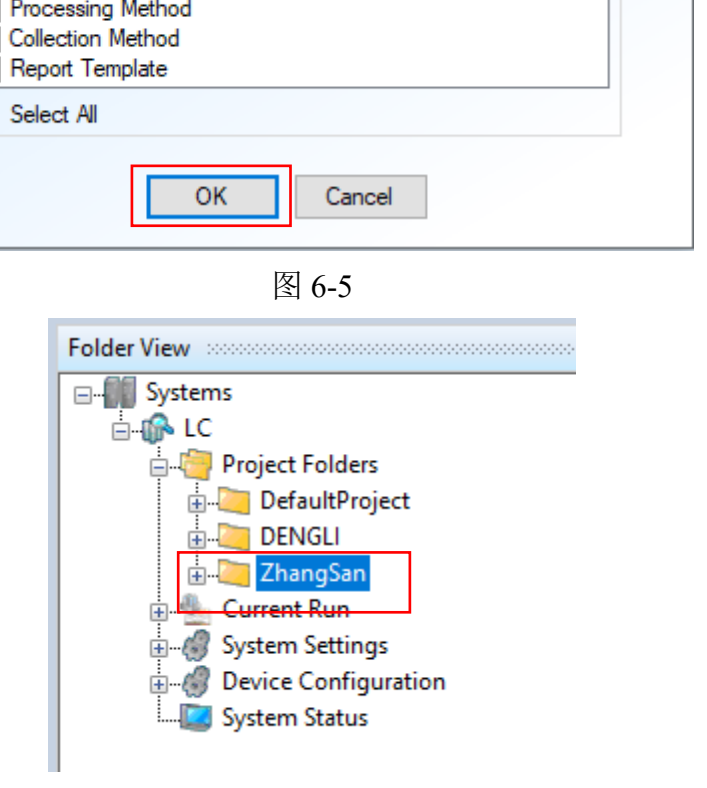

图 6-6

#### <span id="page-15-0"></span>**6.6.** 仪器准备工作

6.6.1 实验前请确认以下事宜:

- 1) 确认色谱柱已连接到仪器;
- 2) 确认流动相级别及体积;
- 3) 确认进样针清洗溶剂更新及体积;
- 4) 确认Seal Wash清洗液的体积;
- 5) 确认WFC回收管已更新干净的试管,且试管插入高度不高于馏分出口高度;
- 6) 请确认样品盘、样品瓶与仪器AutoSampler的正确匹配。

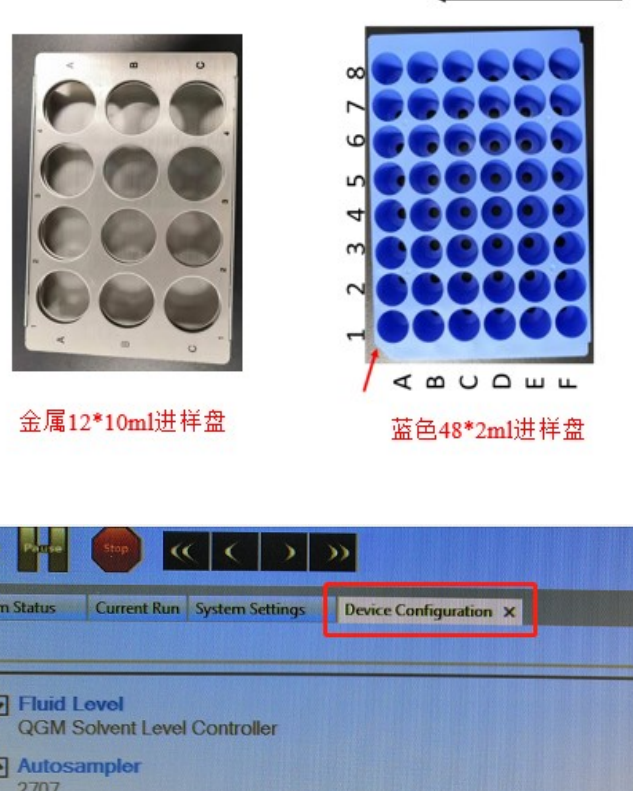

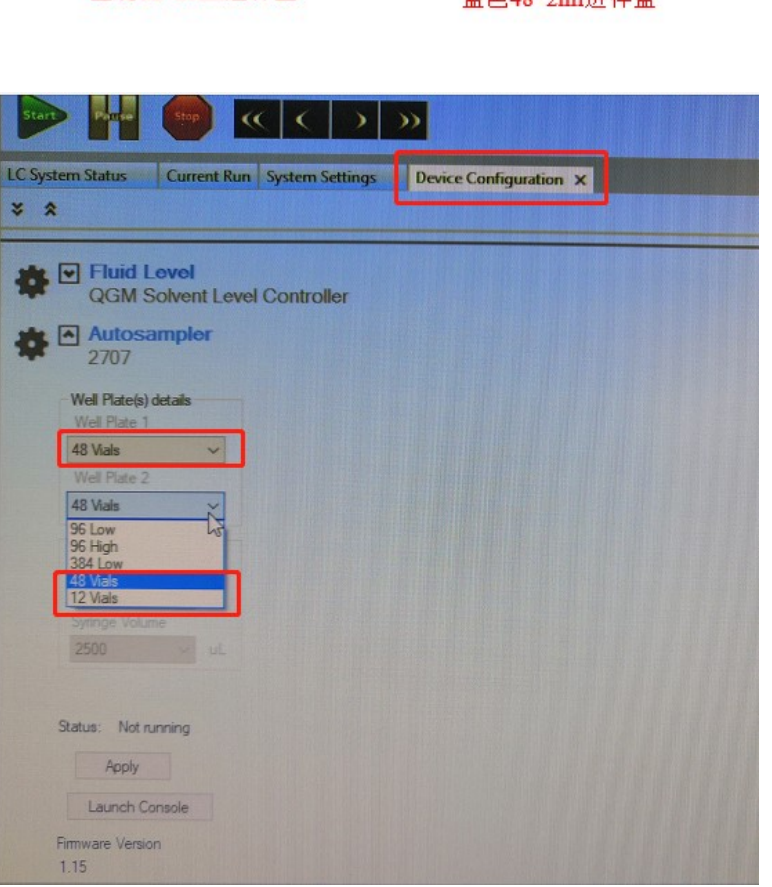

图 6-7

6.6.2 仪器准备灌注与洗针清洗

1)打开控制台。

文件与系统显示区域-双击Device Configuration,这样在系统/方法/结果显示区域,

选择Device Configuration栏-选中Solvent Pump-全部显示,出现Launch Console(图

#### 6-9),出现Console界面,显示如图6-10

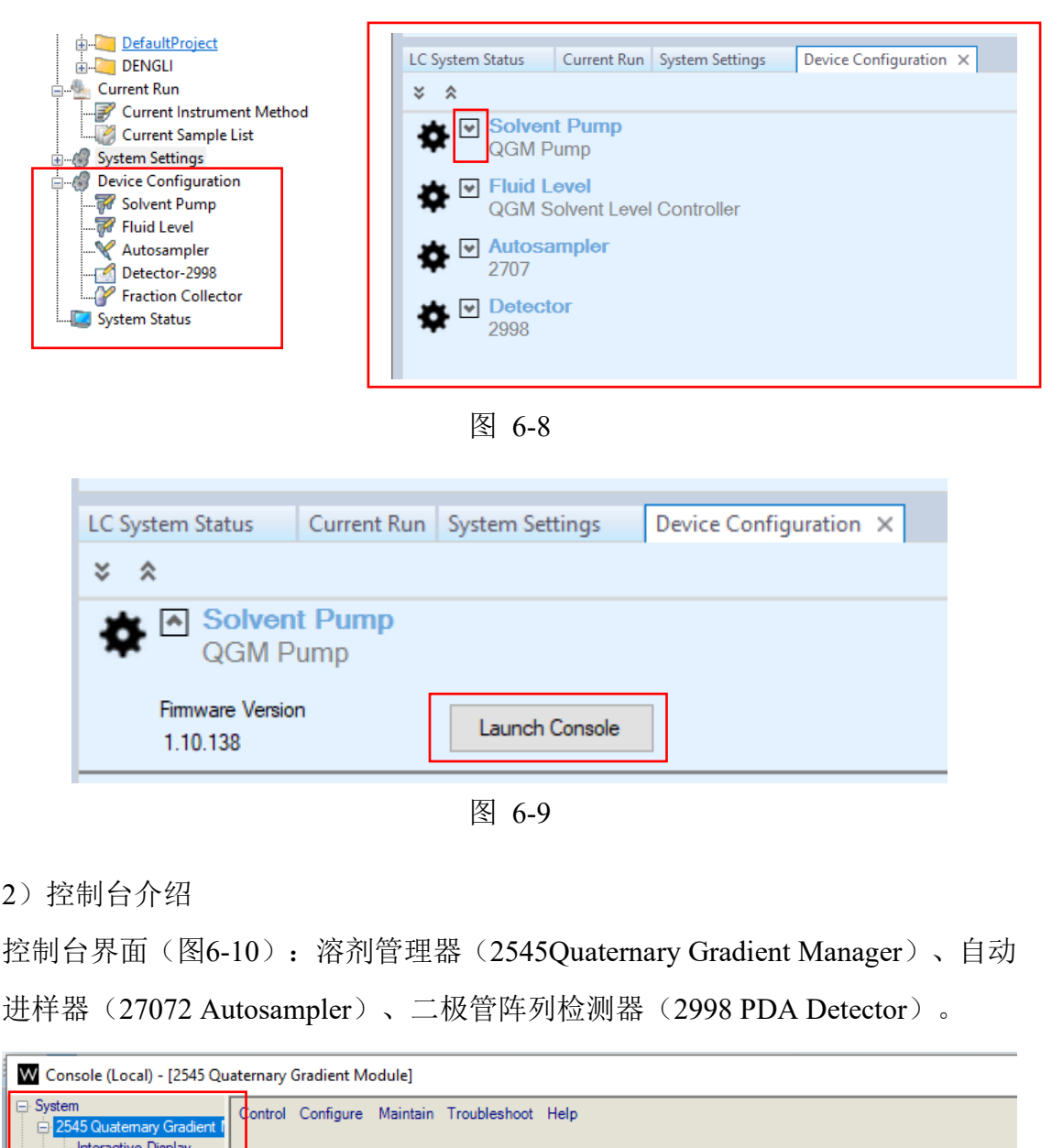

图 6-9

#### 2)控制台介绍

控制台界面(图6-10):溶剂管理器(2545Quaternary Gradient Manager)、自动 进样器(27072 Autosampler)、二极管阵列检测器(2998 PDA Detector)。

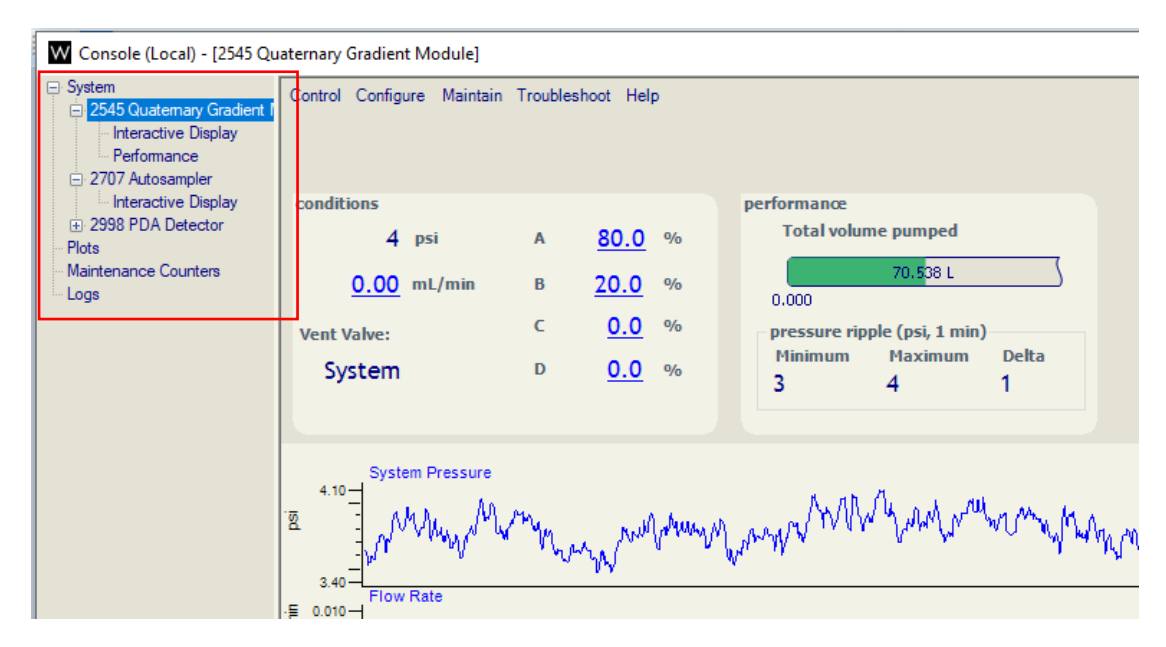

图 6-10

3)Seal Wash操作

目的:润湿密封件

操作(图6-11): 在Console界面,选中2545Quaternary Gradient Manager-点击 Control-Prime seal wash,系统将自动进行柱塞杆和密封圈的清洗,直至Seal Wash 管路无气泡,再次点击Prime seal wash, 蠕动泵停止;

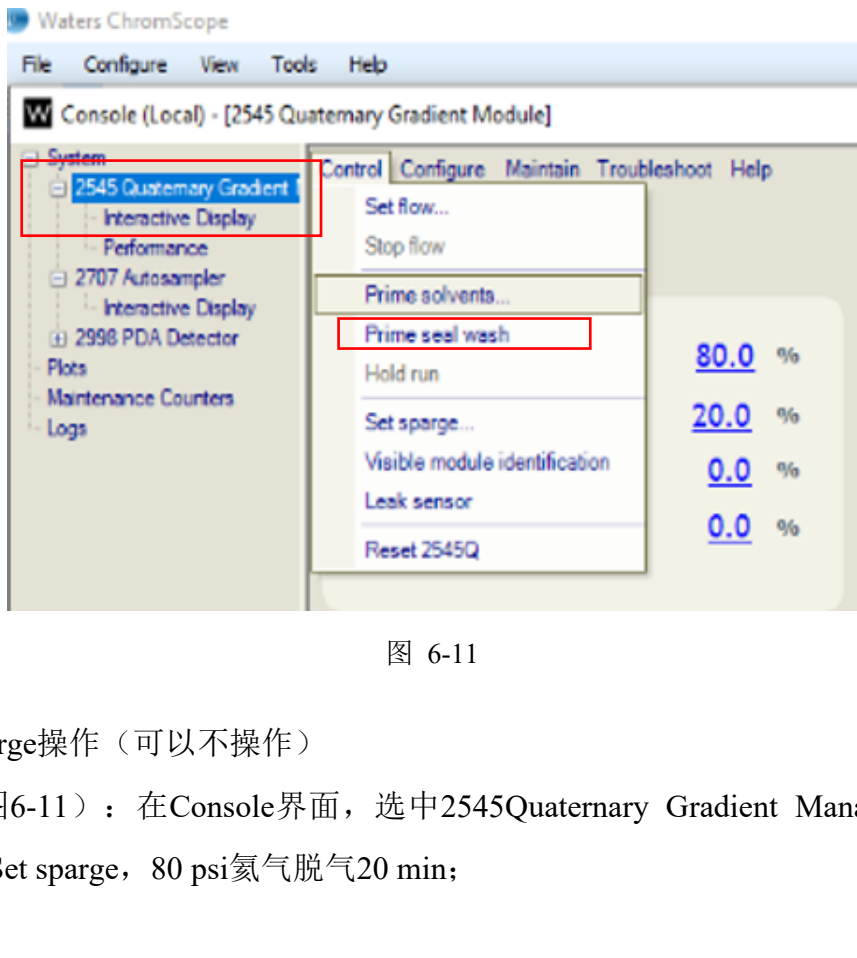

图 6-11

4)Set sparge操作(可以不操作)

操作(图6-11): 在Console界面,选中2545Quaternary Gradient Manager-点击 Control-Set sparge, 80 psi氦气脱气20 min;

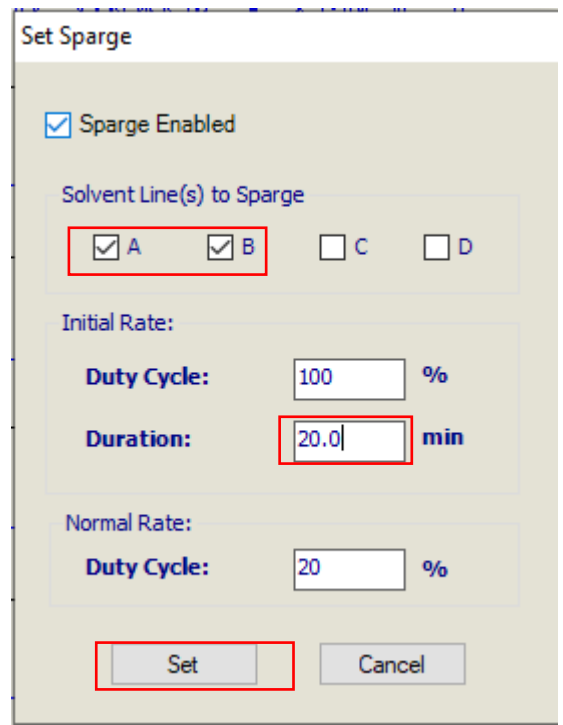

图 6-12

5)Prime solvents操作

目的:赶气泡,更新流动相

分子科学公共实验平台 操作(图7-11): 在Console界面, 选中2545Quaternary Gradient Manager-点击 Control- Prime solvents..., 弹出对话框(图7-13), 勾选流动相A,B, 对于反相色 谱, 默认A相水相, B相有机相(常用乙腈)。灌注操作时间为1.0 min, 设定时 间为1.0 min, 点击Strat, 系统开始进行灌注操作

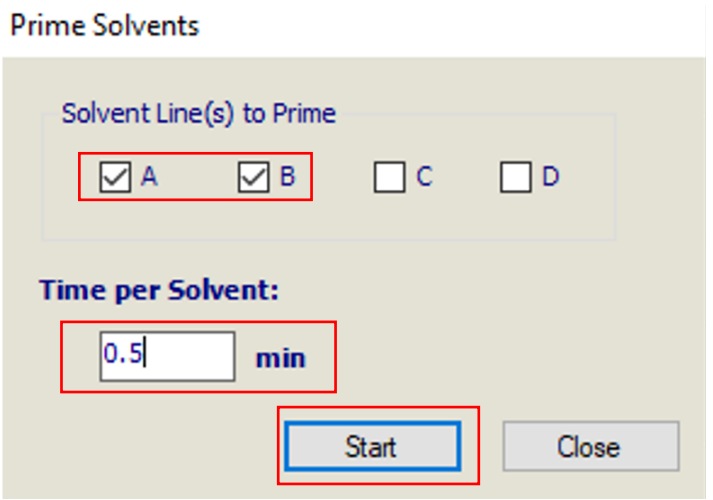

图 6-13

随后,流动相A,B管路将以75 ml/min的流速,分别灌注1.0 min,Console界面左 下角显示Priming Solvent A/B字幕

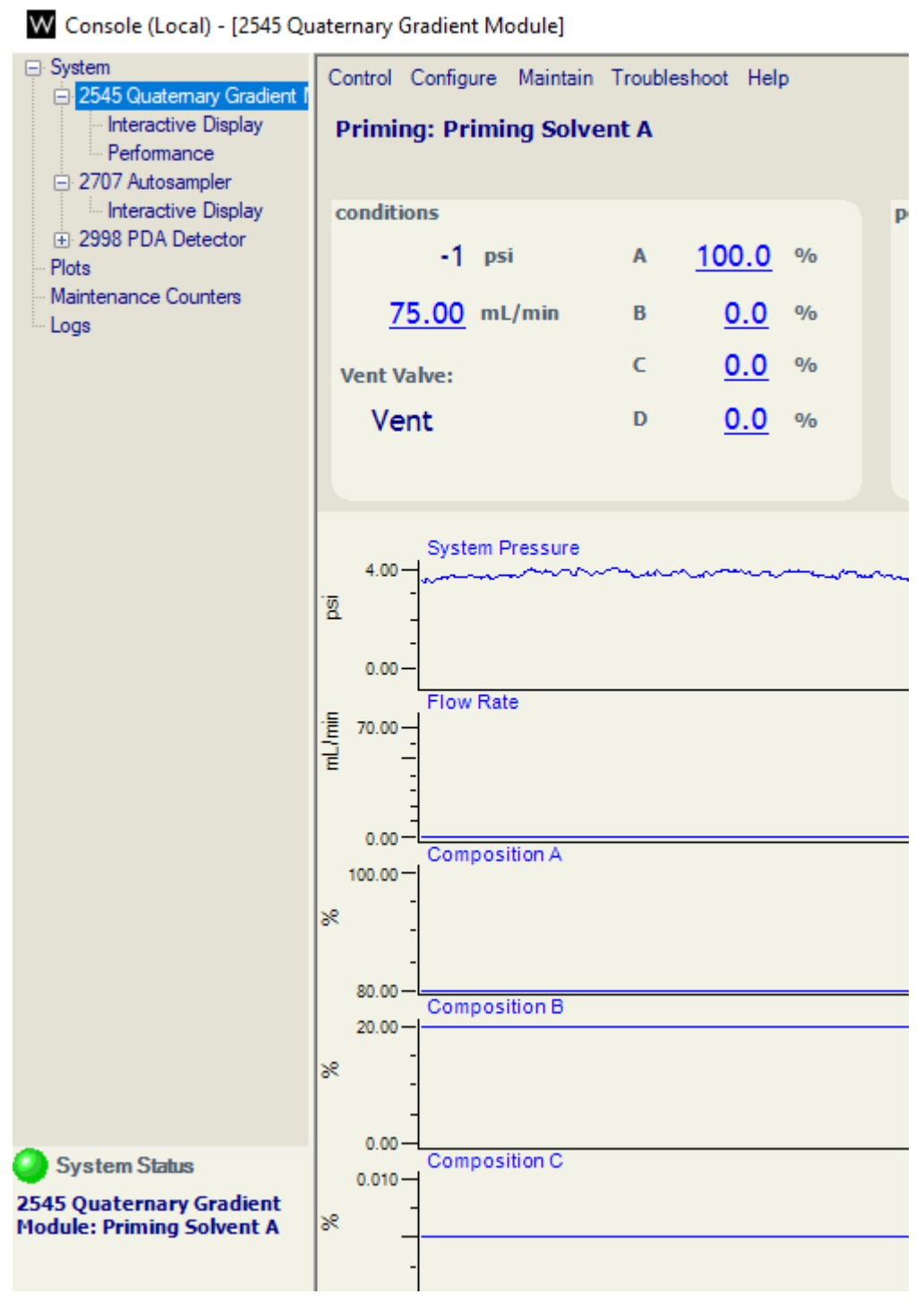

![](_page_20_Figure_4.jpeg)

7) 清洗进样针操作

操作 (图 6-15): 在 Console 界面, 选中 2707 Autosampler- 点击 Control-Wash/prime needle,弹出对话框(图6-16),设置循环清洗次数3-5次,

#### 点击OK,系统开始清洗进样针

| VV Console (Local) - [2707 Autosampler]                                                                         |                                                                                                    |                                             |  |
|----------------------------------------------------------------------------------------------------|----------------------------------------------------------------------------------------------------|---------------------------------------------|--|
| <b>□ System</b><br>白 2545 Quatemary Gradient I<br><b>Interactive Display</b><br>Performance<br>2707 Autosampler | Control Configure Maintain Troubleshoot Help<br>Wash/prime needle<br>Move tray forward<br><b>Reset W2707</b> |                                             |  |
| - Interactive Display<br>(4) 2998 PDA Detector<br>Plots<br>Maintenance Counters<br>Logs                         | <b>Injector Valve:</b><br>О                                                                                  | temperature<br>$\circ$ C<br>Sample 0<br>Off |  |

图 6-15

![](_page_21_Figure_5.jpeg)

图 6-16

### <span id="page-21-0"></span>**6.7.** 编辑建立仪器方法

6.7.1 进入仪器方法编辑

点击目标项目文件前的加号-显示Sample List Files, Method Files 和Data

Files, Method Files中包含Instrument Methods, Processing Methods, Collection

Methods。选中Instrument Methods-右键Add new method

![](_page_22_Picture_134.jpeg)

图 6-17

6.7.2 编辑液相方法

1) 设置General Method:输入方法名称-Save

原则: 用户名 样品 日期

如此设置,有助于用户快速找到自己的方法和方法适用的样品

![](_page_22_Picture_135.jpeg)

图 6-18

其他说明: Setup method以初始条件平衡, 不监视基线, 不保存数据;

Monitor:以初始条件监视基线并保存数据;

Run Method: 运行方法, 保存数据

2) 设置W2545QGM Pump:选择Solvent A 和Solvent B 成分(反相色谱:

A:水; B: 乙腈); 设置Pressure Limits, 建议为色谱柱柱压-200psi, 设置 流速和%A和%B

说明:反相流动相通常用梯度洗脱。

![](_page_23_Picture_36.jpeg)

图 6-19

![](_page_24_Picture_83.jpeg)

![](_page_24_Figure_3.jpeg)

3) 设置Auto Sampler: 点击Partial Loop with Needle Overfill

![](_page_24_Picture_84.jpeg)

图 6-21

## 4) 设置PDA Detector:

General: 全波段扫描, 设置Starting Wavelength 和Ending Wavelength, 范 围为190-800 nm;

#### 2D Channels: 设置单波长扫描, 最多为8个通道

![](_page_25_Picture_107.jpeg)

图 6-22

![](_page_25_Picture_108.jpeg)

图 6-23

5) 核对1) - 4) 方法设置, 保存方法。

6)方法查看:

点击目标项目文件-点击Instrument Methods,可查看已有的仪器方法。

![](_page_26_Picture_2.jpeg)

图 6-24

#### <span id="page-26-0"></span>**6.8.** 建立样品进样列表

6.8.1 进入样品列表编辑

1)点击目标项目文件前的加号-显示Sample List Files, Method Files 和Data Files, Method Files中包含Instrument Methods, Processing Methods, Collection Methods。选中Sample List Files-右键Add new sample list

![](_page_27_Figure_2.jpeg)

图 6-25

2) 编辑Sample list

➢ 输入Sample List Name 样品序列名称

命名原则: 用户名(样品)

如此设置,有助于用户快速找到自己明显的样品列表

输入方法运行时间(Run. Dur. (time)), 延迟时间(Inj.Delay (min)), 仪 器方法(Instrument Method, 下来调用6.7建立的仪器方法),样品瓶位置(Inj. Loc),样品名称(Sample Name),进样体积(Inj. Vol),回收方法(Collection Method)。

注: Processing Method, Report Template等可以不设。

注:样品制备之前,若不明确收集时间或者PDA阈值收集触发条件,可以暂 不设置Collection Method。进行少量样品测试。

![](_page_28_Picture_101.jpeg)

图 6-26

![](_page_28_Picture_102.jpeg)

![](_page_28_Figure_5.jpeg)

![](_page_28_Picture_103.jpeg)

图 6-28

➢ 确认并保存

如果暂不制备,只是试验性进样,暂且不设置 Collection Method。确认样品 列表输入正确的运行时间(Run. Dur. (time)), 延迟时间(Inj.Delay (min)), 仪器方法(Instrument Method, 下来调用 6.7 建立的仪器方法),样品瓶位置 (Inj. Loc), 样品名称(Sample Name),进样体积(Inj. Vol)。 样品组保存(图 6-26): 命名规则: 用户名(\_样品)

#### <span id="page-29-0"></span>**6.9.** 运行样品列表

➢ 流动相预平衡:点击保存运行的方法,点击Setup Method,进行流动相平衡, 当系统压力差小于50 psi, 即可运行样品

![](_page_29_Picture_118.jpeg)

![](_page_29_Figure_5.jpeg)

![](_page_29_Picture_119.jpeg)

![](_page_29_Figure_7.jpeg)

▶ 运行样品序列: 选中要运行的样品行, 点击 Add to Queue, 加入序列, 点击 Start 按钮, 即可运行样品

![](_page_29_Picture_120.jpeg)

![](_page_29_Picture_10.jpeg)

图 6-32

➢ 谱图实时查看:运行样品序列,选中 Current Run 可以查看当前数据。

![](_page_30_Picture_3.jpeg)

图 6-33

#### <span id="page-30-0"></span>**6.10.** 建立回收方法

6.10.1 进入回收方法编辑

点击目标项目文件前的加号-显示Sample List Files, Method Files 和Data Files, Method Files中包含Instrument Methods, Processing Methods, Collection Methods。选中Collection Methods-右键Add new method

![](_page_30_Picture_8.jpeg)

图 6-34

6.10.2 编辑回收方法

1) 回收文件名:

原则: 用户名 样品 日期

如此设置,有助于用户快速找到自己的方法和方法适用的样品

2) 编辑Fraction Collection Parameters:

**▶** 勾选Single Fraction;

➢ 设置Collection Type:下拉选择Specified Time/Signal Threshold/Slope Threshold/Signal AND Slope/ Signal OR Slope.按Specified Time/Signal Threshold收集,较为常见。

➢ 设置 Select Detector Signal:与方法对应的检测器通道,包括(W2998)

MaxAbsorbance/(W2998) SingleAbsorbance/(W2998) 2Dchannel 1-8 共 10 种选项,主要依据样品。

- ➢ 设置 Threshold Start (mAU) 和 Threshold Stop (mAU)
- ➢ 设置 Time Window Start (min.)和 Time Window End (min.)

![](_page_31_Picture_119.jpeg)

![](_page_31_Picture_120.jpeg)

![](_page_31_Figure_7.jpeg)

方法效果模拟: 设置好回收参数后, 点击 Select Scout Run, 在图 6-37 中下 拉选择要应用的数据文件,点击 OK(图 6-37), 即可模拟该收集方法应用 于某一色谱的效果。

注意: 所以参数设置完成后, 一定要点击 Save, 保存 Collection Method.

![](_page_31_Picture_121.jpeg)

![](_page_32_Picture_124.jpeg)

#### 图 6-37

![](_page_32_Figure_4.jpeg)

图 6-38

#### <span id="page-32-0"></span>**6.11.** 样品制备

按 6.9 的操作, 编辑样品序列, 并在 Collect Method 列, 下拉选择 6.10 中编 辑的 Collection Method-Save。进行流动相平衡后运行样品,即可自动收集。

注意:(**1**)样品制备,请记得插入回收管(**15** 离心管或者 **16 mm\*100mm** 玻璃 试管)。(**2**)**collection bed: Reset bed; (3) delay volume: 1.5 ml.**

![](_page_32_Picture_125.jpeg)

数据查看:

![](_page_33_Figure_3.jpeg)

#### <span id="page-33-0"></span>**6.12.** 实验结束后处理

6.12.1 梯度冲洗色谱柱

A: 水: B: 乙腈

冲洗梯度:

90%A(0min)---100%B(3min)---100%B(6 min)---90% A(6.1min)---90%A(8min)

流速:20ml/min;

梯度冲洗结束:改为100% B,冲洗5 min,保存色谱柱

6.12.2 关闭流动相,将流速设为0/off,回车;

6.12.3 关闭 PDA 灯;

6.12.4 退出大仪网系统登录

6.12.5 实验结束,请整理实验桌,并将自己的测试样品带出实验室。

请注意:使用前先检查仪器状况流动相体积,尤其确保水相为新鲜,一切正常方 可操作;一旦开始实验,默认为使用前仪器状况良好;使用过程中出现故障须立 即联系技术员;测试后请及时取回样品。

#### <span id="page-34-0"></span>**7.** 相关**/**支撑性文件

Q/WU FLHR001 文件编写规范

#### <span id="page-34-1"></span>**8.** 记录

Q/WU FLHS055 制备液相色谱仪(反相) Waters Prep\_150 (RP)使用记录。

## 制备液相色谱仪(反相)使用登记表

![](_page_35_Picture_225.jpeg)

备注:导师名首字母-使用人名首字母-日期-样品编号;

\*\*请注意:使用前先检查谱仪状况,一切正常方可操作;一旦开始实验,默认为 使用前仪器状况良好;使用过程中出现故障须立即联系技术员;测试后请及时取 回样品。

#### <span id="page-36-0"></span>附制备仪器使用注意事项:

- (1)水相至少两天更换一次,以免长菌;长期不用请清空水相试剂瓶;
- (2)使用时请确认样品盘类型:
- 蓝色: 48 位, 使用 2ml 标准进样瓶, 类型为 48vials;

不锈钢: 12 位, 使用 10ml 标准进样盘, 类型位 12vials

![](_page_36_Picture_7.jpeg)

(3) 回收器延迟体积:1.5 ml; 重置回收器点击 Reset Bed;

![](_page_36_Picture_9.jpeg)

(4) 禁止频繁开关紫外灯(开关一次,相当于照射 4 小时寿命), 实验结束务必 关闭紫外灯;

(5)本系统当前为反相模式,如需使用正相模式,请与平台老师联系(陈银娟 15121023995)。